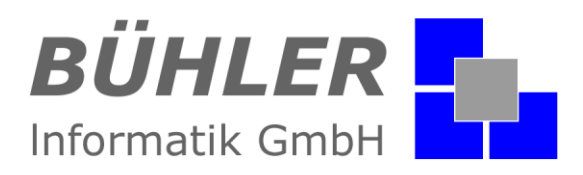

## **P**.**A**.**P**.**A**.

**die kaufmännische Softwarelösung**

# **Zusatzmodul Lagerverwaltung**

### **Inhalt**

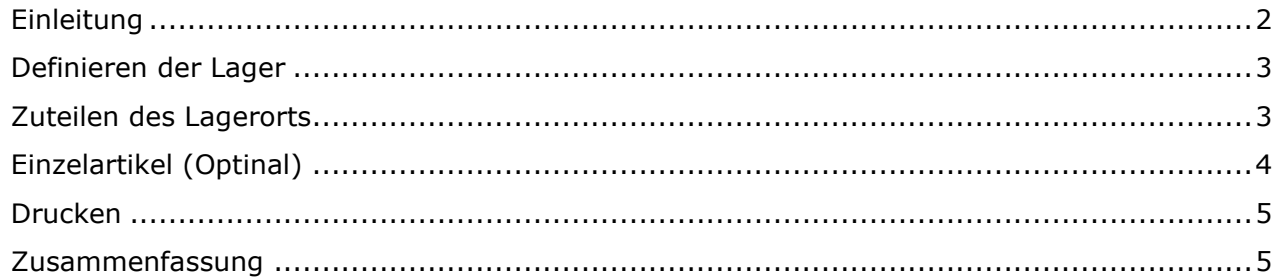

Es gelten ausschließlich unsere Allgemeinen Geschäftsbedingungen Diese können Sie anfordern oder auf unserer Internetseite www.buehler-informatik.de einsehen bzw. downloaden **Druckfehler, Irrtümer und Änderungen vorbehalten**

**HRB:** Mannheim: 522403 **Ust-IdNr.** DE 168 309 401

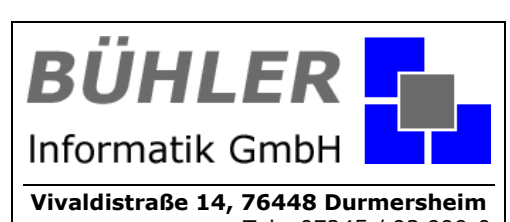

Tel.: 07245 / 93 999-0 Fax: 07245 / 93 999-199 info@buehler-informatik.de www.buehler-informatik.de

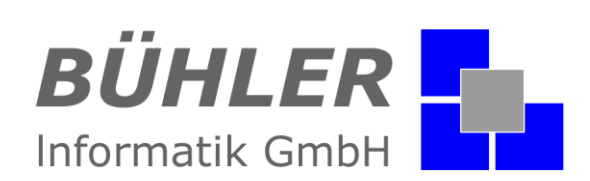

#### <span id="page-1-0"></span>**Einleitung**

Was haben wir noch im Lager? Und vor allem in welchem Lager?

Mit dem P.A.P.A. Zusatzmodul "Lagerverwaltung" wissen Sie das im Handumdrehen!

Das P.A.P.A. Lagerprogramm ist so konzipiert, dass Sie zum Beispiel verkaufte Artikel über den Lieferscheindruck aus dem Lager ausbuchen könnten. So eine Funktion benötigt im Handwerk keiner.

**Die Idee für Handwerk**: Sie definieren einfach Ihre Lager z.B.: Eisenlager, Holzlager und so weiter. Die Lager können über Reihen, Regale, Ebenen und Fächer verfügen. Jetzt weisen Sie einfach dem Artikel ein Lager zu. Sie erfassen den Lager- und den Mindestbestand. Einmal im Monat oder Quartal ermitteln Sie mit der Inventurliste Ihren Bestand, so wissen Sie immer genau, wo welcher Artikel, in welcher Menge, in welchem Lager untergebracht ist. Durch die Werteliste bekommen Sie auch eine Aussage für Ihre Anlagenbuchhaltung.

Im Auswahlmenü gibt es unterschiedliche Ansichtsmöglichkeiten der einzelnen Artikel, die Lagern zugeordnet sind.

Wir unterscheiden zwischen 6 Lagerlisten:

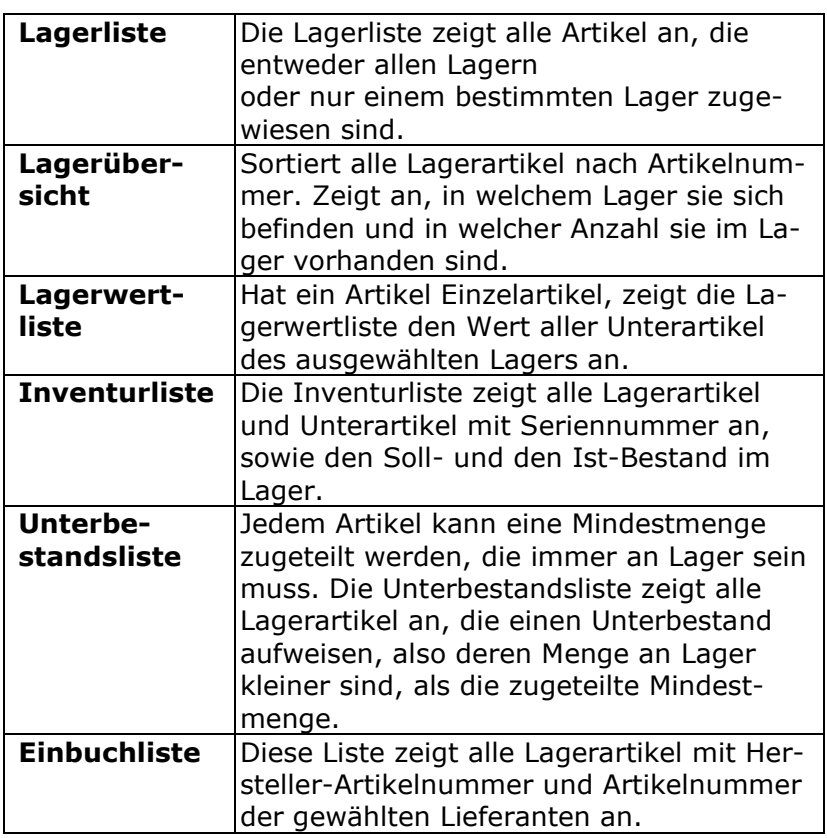

#### **Kurzinformation**

Definition einer beliebigen Anzahl von Lagern.

Zuweisung von mehreren Lagern zu einem Artikel.

Materialübersicht in 6 verschiedenen Ansichten.

Sofortiger Abgleich der Ist-Bestände über eine eigene Inventurliste.

Aktuelle Anzeige von Unterbeständen.

Einordnung von Artikeln bis in unterste Hierarchien von Reihe, Regal, Ebene und Fach.

Nutzung der Einzelartikelverwaltung mit Seriennummern bei Bedarf.

Die **P**.**A**.**P**.**A**. Lager Verwaltung:

Nutzen Sie die Möglichkeit Ihre Artikel übersichtlich nach Lagern sortiert zu verwalten.

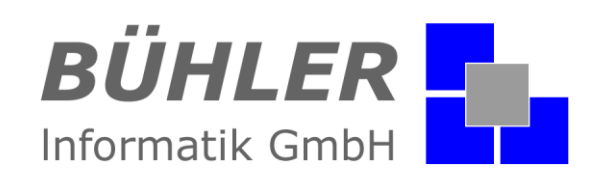

#### <span id="page-2-0"></span>**Definieren der Lager**

Ihre Lager können Sie natürlich selbst definieren und anlegen. Hierzu gehen Sie in die Stammdaten > Artikel LV > Lager. Zur besseren Zuordnung eines Lagerartikels können Sie ein Lager noch in 4 weitere Unterkategorien aufteilen.

Als Beispiel haben Lager Reihen, die wiederum Regale enthalten. Diese Regale haben z. B. Ebenen, die in Fächer aufgeteilt sind.

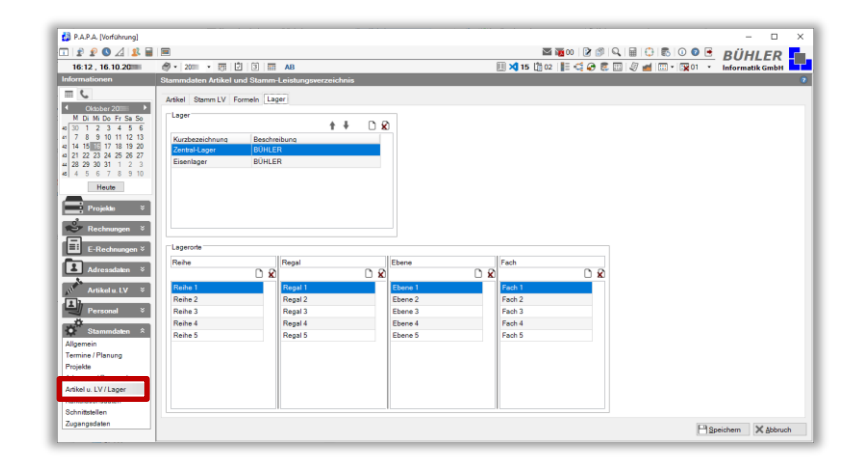

#### <span id="page-2-1"></span>**Zuteilen des Lagerorts**

Wie legen Sie einen Artikel in ein Lager? Der Artikel ist im Artikelstamm angelegt. Öffnen Sie diesen Artikel und klicken Sie in den Grunddaten des Artikels rechts auf die Registerkarte "Lager". Klicken Sie nun auf die Schaltfläche, um dem Artikel ein Lager zuzuweisen.

➔ Den Artikel sehen Sie nun in den Lagerlisten.

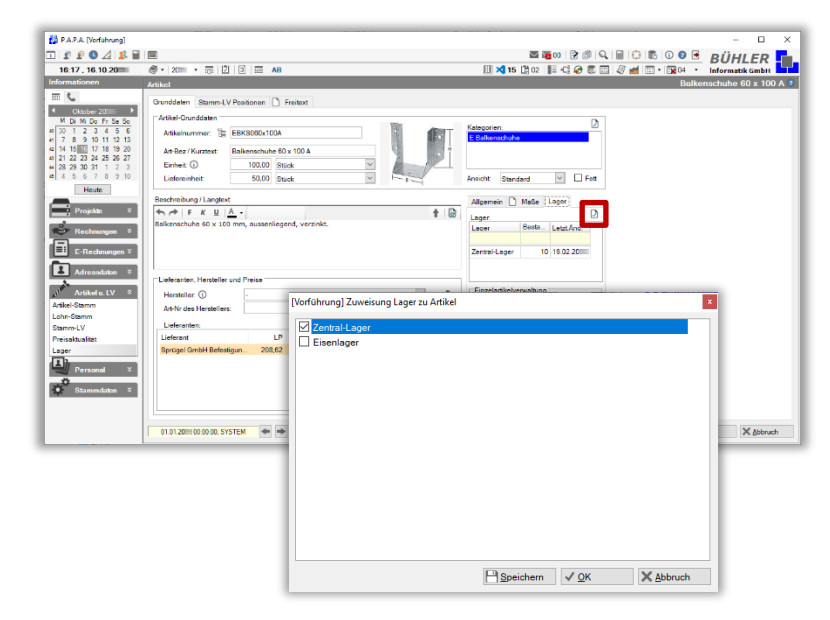

#### **Zur Info:**

Jeder Artikel kann ein Lagerartikel sein, muss aber nicht.

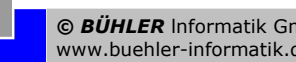

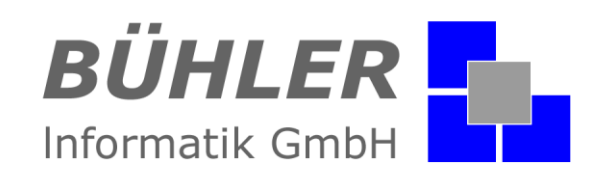

### <span id="page-3-0"></span>**Einzelartikel (optional)**

Bei der Lagerzuweisung im Artikel kann die Option "mit Einzelartikel" aktiviert werden. Dies ist dann erforderlich, wenn ein Artikel unterschiedliche Seriennummern hat. Bevor die Option "mit Einzelartikel" aktiviert wird, muss dieser Artikel einem Lagerort zugeteilt werden (siehe oberes Bild). Durch den Doppelklick auf das Lager (blaue Markierung) erscheint ein neues Fenster "Lagerdetails". Hier muss der aktuelle Lagerbestand und evtl. Reihe, Regal, Ebene und Fach er-

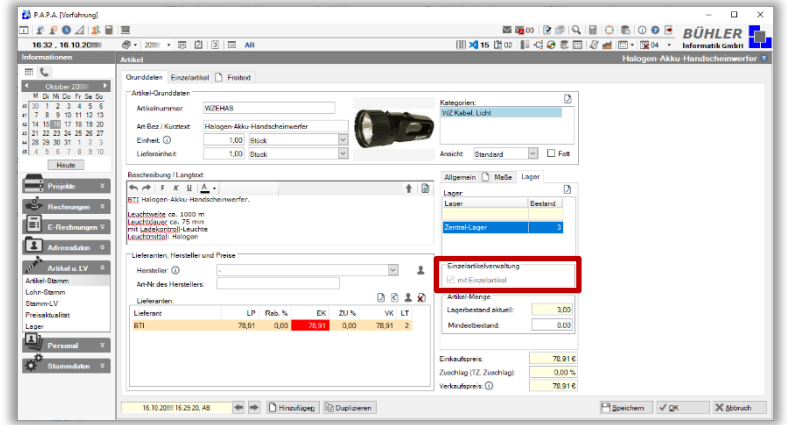

fasst werden. Nachdem Sie diese Angaben bestätigt haben, können Sie die Option "mit Einzelartikel" auswählen. Oben erscheint eine neue Registerkarte "Einzelartikel".

Hier werden die einzelnen Artikel mit den dazugehörigen Seriennummern aufgelistet. Durch "neu hinzufügen" können Sie neue Artikel erfassen oder auch löschen.

Weiterhin unterscheiden wir zwischen 4 Statusarten der Einzelartikel:

- Im Lager
- Miete
- Reparatur
- verkauft

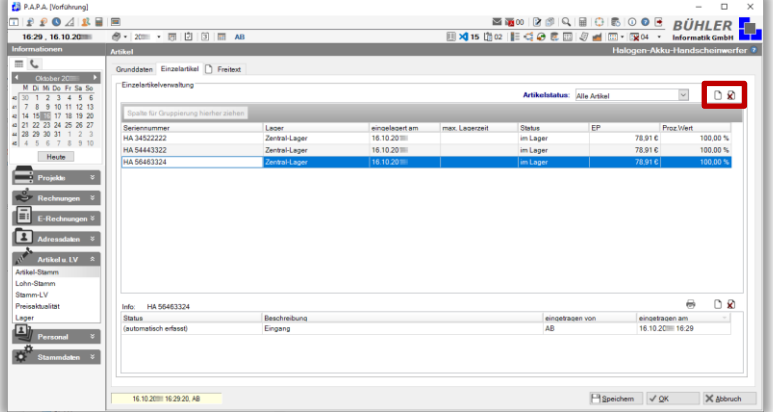

Der Status wird automatisch auf "verkauft" gesetzt, wenn der Artikel aus dem Dokument (Angebot, Auftrag, Rechnung) ausgebucht oder für diesen Artikel der Lieferschein erzeugt wird. Der Status wird automatisch auf 'Reparatur' gesetzt, wenn für diesen Artikel ein Rücklieferschein erzeugt wird.

Diese Seriennummernfunktion ist im Modul "Lagerverwaltung" nicht enthalten, es handelt sich hierbei um ein weiteres Zusatzmodul.

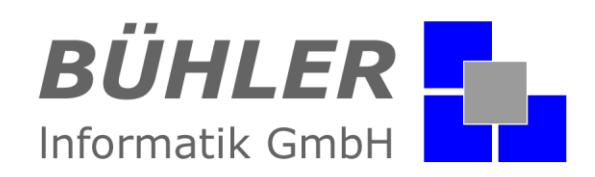

#### <span id="page-4-0"></span>**Drucken**

Die Lagerlisten lassen sich natürlich auch komfortabel und übersichtlich ausdrucken.

#### <span id="page-4-1"></span>**Zusammenfassung**

Das Modul "Lagerverwaltung" ist eine nicht mehr wegzudenkende Hilfe im Bereich der Lagerhaltung. Im Handwerk wird in der Regel nicht jeder einzelne Lagerartikel aus- oder eingebucht. Fehlbestände sind eher die Regel als die Ausnahme.

**Die Idee:** Sie ergänzen mit Hilfe der Inventurliste pro Monat oder Quartal Ihre Artikelbestände. So erhalten Sie nicht nur einen Überblick über Ihre Lagerartikel, sondern auch eine Mengenund Wertliste für die Anlagenbuchhaltung.

Haben wir Ihr Interesse an unserem Zusatzmodul "Lagerverwaltung" geweckt?

Dann setzen Sie sich mit uns in Verbindung. Wir freuen uns auf Sie.

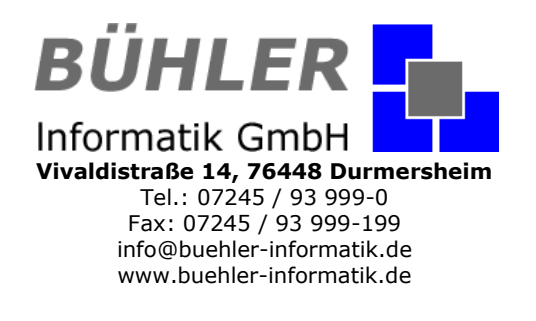